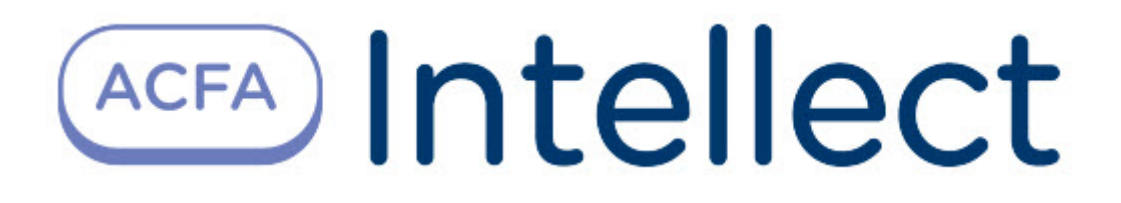

# Руководство по настройке и работе с модулем интеграции Virdi

ACFA-Интеллект

Обновлено 02/20/2024

# Table of Contents

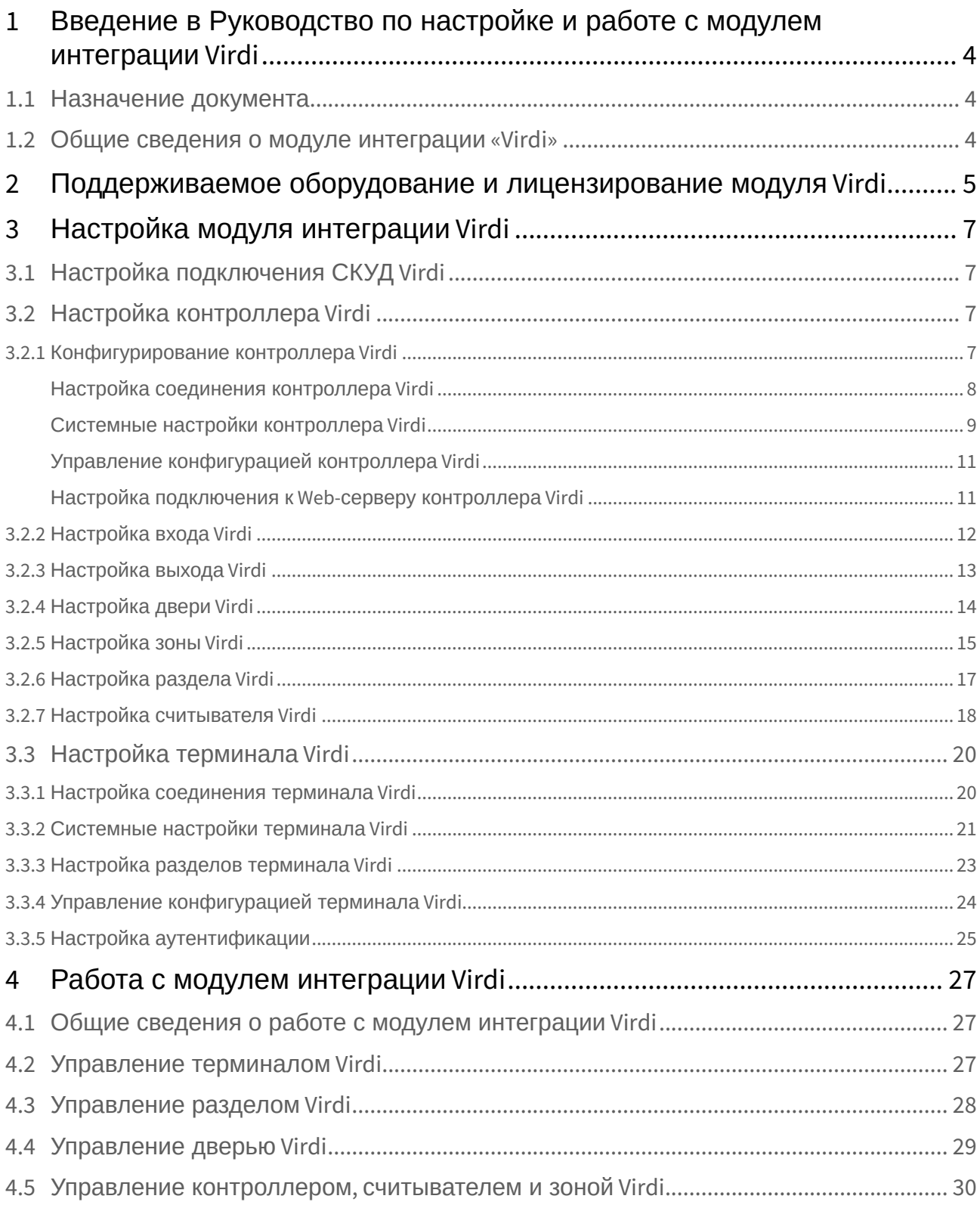

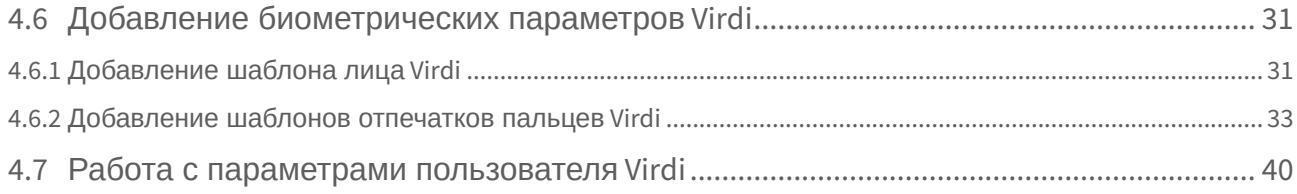

## <span id="page-3-0"></span>1 Введение в Руководство по настройке и работе с модулем интеграции Virdi

#### **На странице:**

• [Назначение](#page-3-1)  документа

• [Общие сведения о](#page-3-2)  модуле интеграции «Virdi»

## <span id="page-3-1"></span>1.1 Назначение документа

Документ *Руководство по настройке и работе с модулем Virdi* является справочно-информационным пособием и предназначен для специалистов по настройке модуля *Virdi.*

В данном Руководстве представлены следующие материалы:

- 1. общие сведения о модуле *Virdi*;
- 2. настройка модуля *Virdi*;
- 3. работа с модулем *Virdi*.

### <span id="page-3-2"></span>1.2 Общие сведения о модуле интеграции «Virdi»

Модуль *Virdi* является компонентом СКУД, реализованной на базе ПК *ACFA-Интеллект*, и предназначен для выполнения следующих функций:

- 1. конфигурирование аппаратных средств *Virdi*;
- 2. обеспечение взаимодействия аппаратных средств *Virdi* с ПК *ACFA-Интеллект*.

#### **Примечание.**

Подробные сведения о СКУД *Virdi* приведены в официальной справочной документации по данной системе (производитель Union Community Co. Ltd).

Перед настройкой модуля *Virdi* необходимо выполнить следующие действия:

- 1. установить аппаратные средства *Virdi* на охраняемый объект (см. справочную документацию по *Virdi*);
- 2. подключить аппаратные средства *Virdi* к Серверу ПК *Интеллект* (см. справочную документацию по *Virdi*).

# <span id="page-4-0"></span>2 Поддерживаемое оборудование и лицензирование модуля Virdi

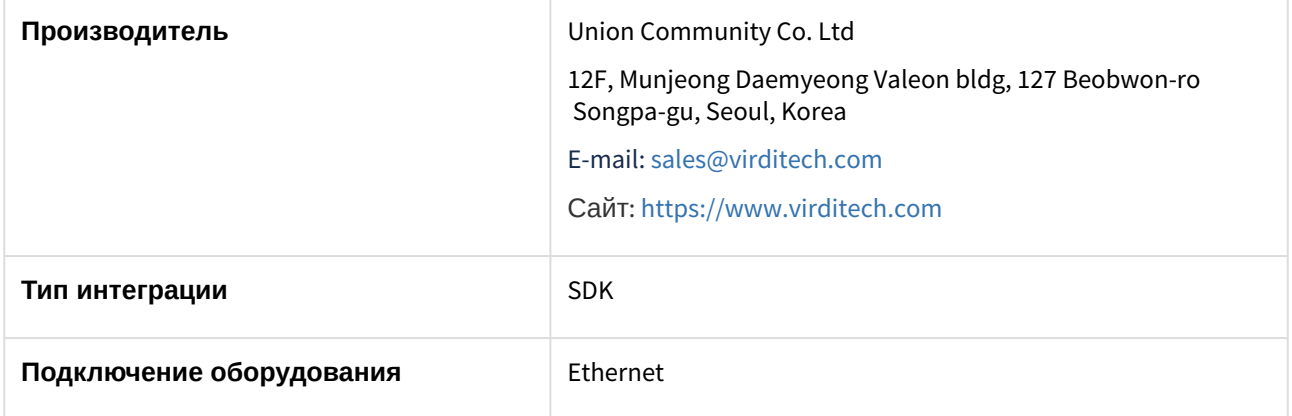

#### **Поддерживаемое оборудование**

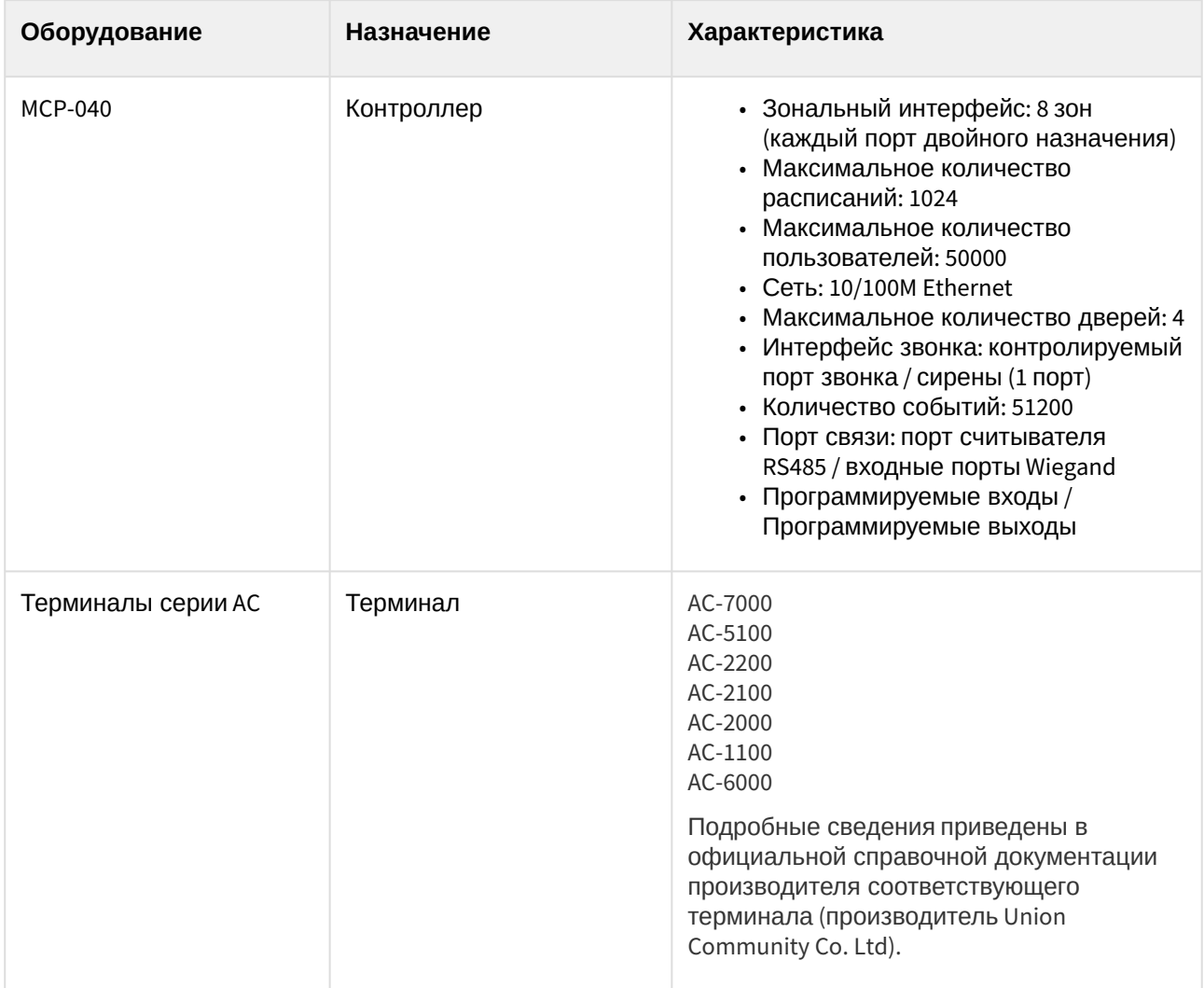

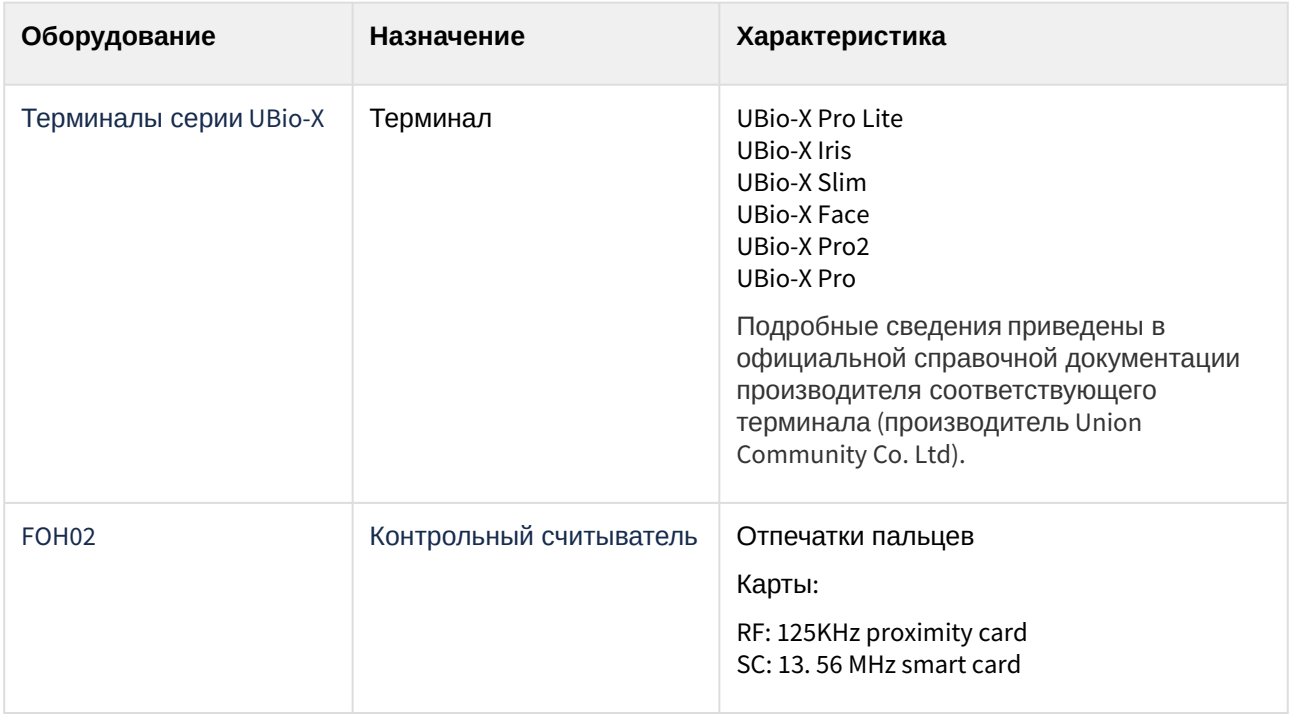

### **Защита модуля**

За 1 контроллер/терминал.

# <span id="page-6-0"></span>3 Настройка модуля интеграции Virdi

## <span id="page-6-1"></span>3.1 Настройка подключения СКУД Virdi

Настройка подключения СКУД *Virdi* осуществляется следующим образом:

1. Перейти на панель настройки объекта **Сервер Virdi**, который создается на базе объекта **Компьютер** на вкладке **Оборудование** диалогового окна **Настройка системы**.

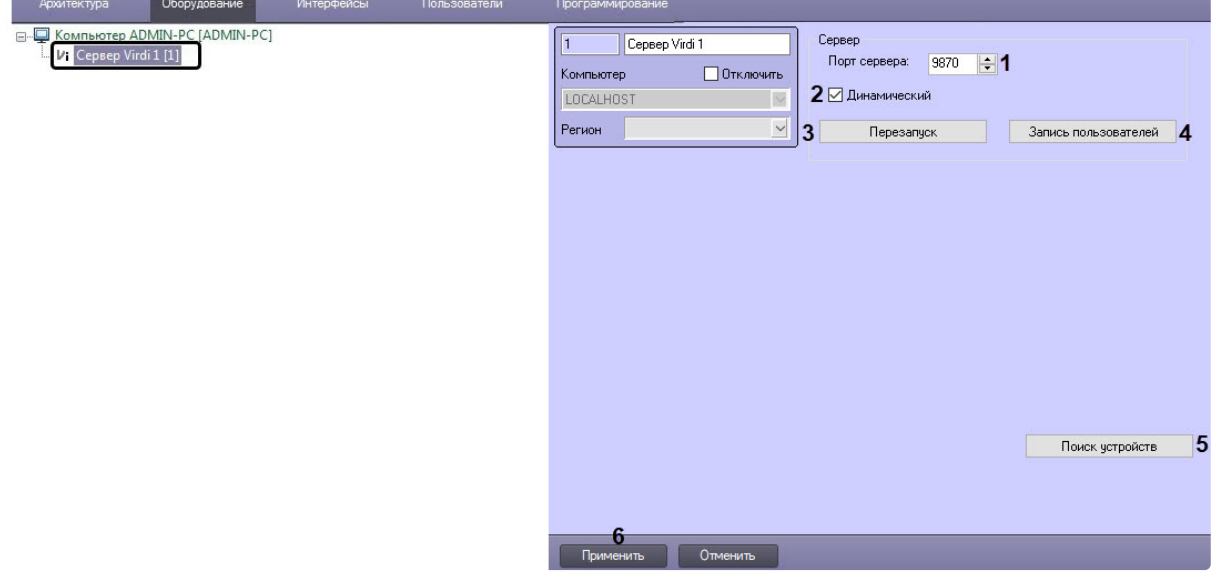

- 2. В поле **Порт сервера** (**1**) ввести порт Сервера ПК *ACFA-Интеллект*, к которому подключена СКУД *Virdi*.
- 3. Установить флажок **Динамический** (**2**), если требуется, чтобы изменения по сотрудникам, управлению доступом или временным зонам автоматически отправлялись в соответствующие контроллеры и терминалы, для которых вносятся изменения.
- 4. Нажать кнопку **Перезапуск** (**3**), если необходимо переподключиться ко всем контролерам и терминалам.
- 5. Нажать кнопку **Запись пользователей** (**4**), если необходимо записать пользователей во все контроллеры и терминалам.
- 6. Нажать кнопку **Поиск устройств** (**5**), чтобы найти все подключенные к Серверу устройства и построить соответствующее конфигурации дерево объектов.
- 7. Нажать кнопку **Применить** (**6**) для сохранения внесенных изменений.

Настройка подключения СКУД *Virdi* завершена.

## <span id="page-6-2"></span>3.2 Настройка контроллера Virdi

### <span id="page-6-3"></span>3.2.1 Конфигурирование контроллера Virdi

Конфигурирование контроллера *Virdi* осуществляется на панели настройки объекта **ACU Virdi**, который создается на базе объекта **Сервер Virdi**.

После создания объекта **ACU Virdi** необходимо в поле **ID** (**1**) указать идентификатор данного контроллера и нажать кнопку **Применить** (**2**).

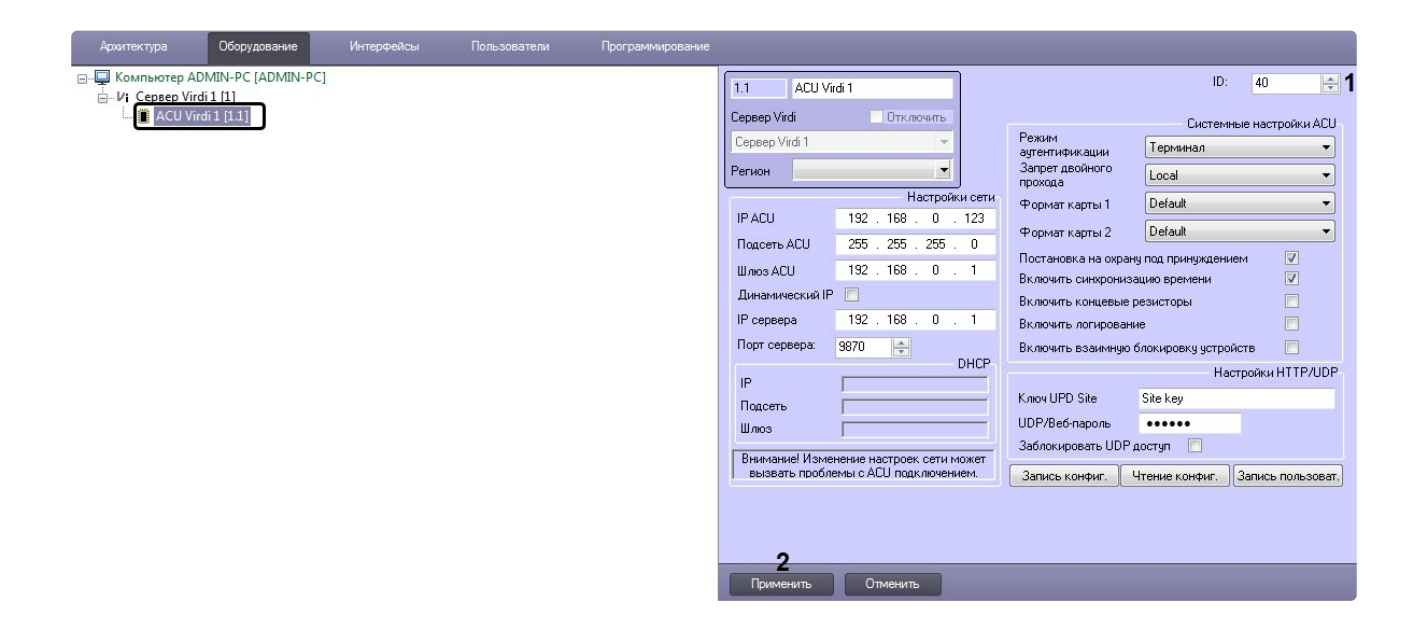

#### <span id="page-7-0"></span>Настройка соединения контроллера Virdi

Настройка соединения контроллера *Virdi* осуществляется следующим образом:

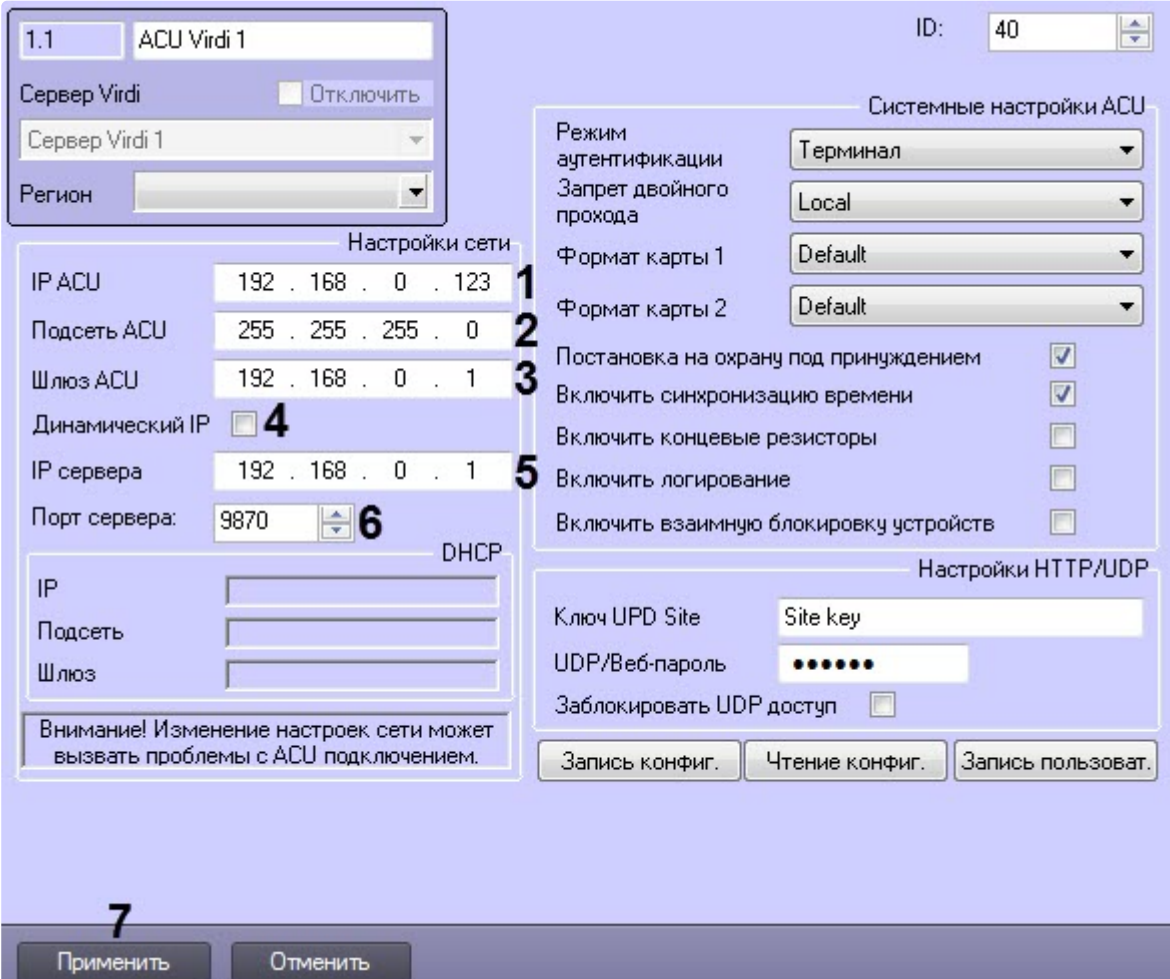

1. В поле **IP ACU** (**1**) ввести IP-адрес контроллера.

- 2. В поле **Подсеть ACU** (**2**) ввести маску подсети контроллера.
- 3. В поле **Шлюз ACU** (**3**) ввести шлюз контроллера.
- 4. Установить флажок **Динамический IP** (**4**), если контроллер работает в сети с DHCP протоколом.
- 5. В поле **IP сервера** (**5**) ввести IP-адрес Сервера ПК *ACFA-Интеллект*.
- 6. В поле **Порт сервера** (**6**) ввести порт Сервера ПК *ACFA-Интеллект*.
- 7. Нажать кнопку **Применить** (**7**) для применения настроек.

Настройка соединения контроллера *Virdi* завершена.

#### <span id="page-8-0"></span>Системные настройки контроллера Virdi

Системные настройки контроллера *Virdi* осуществляются следующим образом:

- 1. Из раскрывающегося списка **Режим аутентификации** (**1**) выбрать режим аутентификации и работы контроллера:
	- **Сервер/Терминал** принятие решений осуществляется Сервером, а если он недоступен, то контроллером.
	- **Терминал/Сервер** принятие решений осуществляется контроллером, а если он недоступен, то Сервером.
	- **Сервер** принятие решений осуществляется Сервером.
	- **Терминал** принятие решений осуществляется контроллером.
	- **Режим оффлайн** автономный режим контроллера.

#### **Примечание**

В автономном режиме контроллера управление с Сервера ПК *ACFA-Интеллект* недоступно.

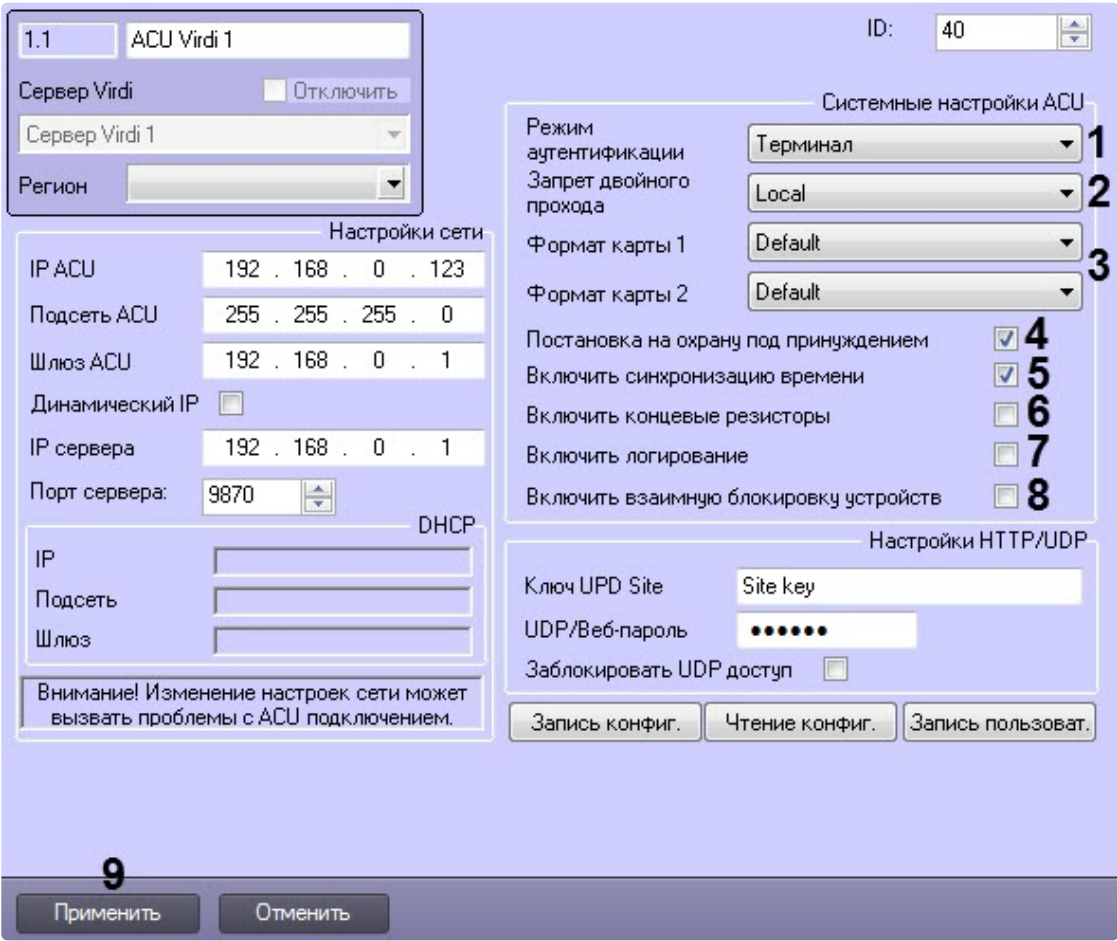

- 2. Из раскрывающегося списка **Запрет двойного прохода** (**2**) выбрать режим контроля двойного прохода:
	- **Local** контроль осуществляется контроллером.
	- **Server** контроль осуществляется Сервером.
- 3. Из раскрывающихся списков **Формат карты 1** и **Формат карты 2** (**3**) выбрать формат представления данных карт доступа:
	- **Default** стандартный.
	- **Hexademical** шестнадцатеричный.
	- **Decimal** десятичный.
	- **3:5 Decimal** 3 или 5 десятичных цифр.
- 4. Установить флажок **Постановка на охрану под принуждением** (**4**), если необходимо разрешить принудительную постановку зоны на охрану, даже если в зоне есть открытые двери.
- 5. Установить флажок **Включить синхронизацию времени** (**5**), если необходимо включить синхронизацию времени Сервера и контроллера.
- 6. Установить флажок **Включить концевые резисторы** (**6**), если необходимо включить оконечные резисторы.
- 7. Установить флажок **Включить логирование** (**7**), если необходимо включить логирование всех событий при нажатии кнопок EXIT.
- 8. Установить флажок **Включить взаимную блокировку устройств** (**8**), если необходимо активир овать спаренную блокировку всех дверей.
- 9. Нажать кнопку **Применить** (**9**) для применения настроек.

Системные настройки контроллера *Virdi* завершены.

#### <span id="page-10-0"></span>Управление конфигурацией контроллера Virdi

Управление конфигурацией контроллера *Virdi* осуществляется следующим образом:

1. Нажать кнопку **Запись конфиг.** (**1**) для записи текущей конфигурации в контроллер.

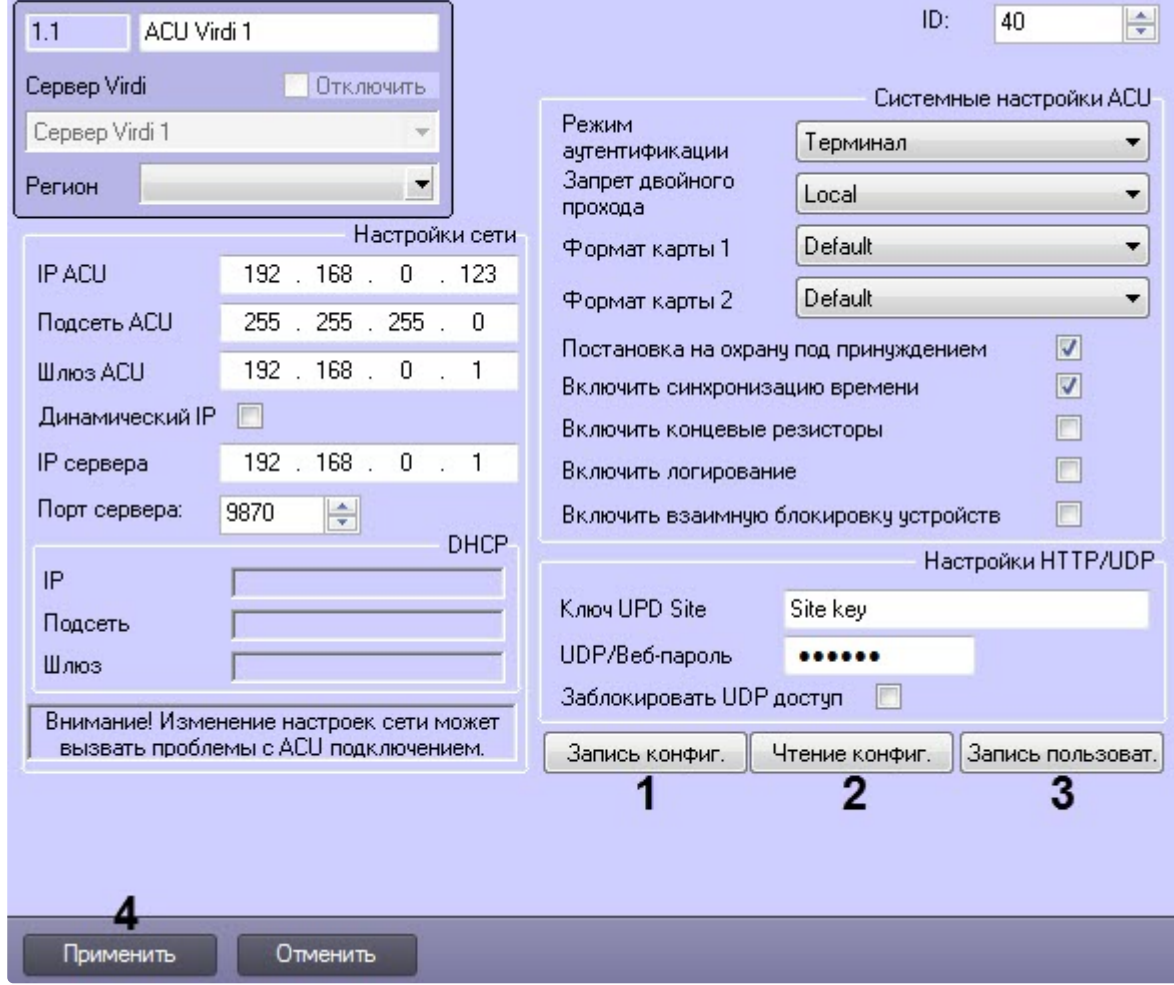

- 2. Нажать кнопку **Чтение конфиг.** (**2**) для считывания конфигурации контроллера.
- 3. Нажать кнопку **Запись конфиг.** (**3**) для пересылки пользователей в контроллер.
- 4. Нажать кнопку **Применить** (**4**) для применения настроек.

Управление конфигурацией контроллера *Virdi* завершено.

#### <span id="page-10-1"></span>Настройка подключения к Web-серверу контроллера Virdi

Настройка подключения к Web-серверу контроллера *Virdi* осуществляется следующим образом:

![](_page_11_Picture_113.jpeg)

![](_page_11_Picture_114.jpeg)

- 2. В поле **UDP/Веб-пароль** (**2**) ввести веб-пароль контроллера.
- 3. Установить флажок **Заблокировать UDP доступ** (**3**), если необходимо отключить возможность настройки контроллера через Web-интерфейс.
- 4. Нажать кнопку **Применить** (**4**) для применения настроек.

Настройка подключения к Web-серверу контроллера контроллера *Virdi* завершена*.*

### <span id="page-11-0"></span>3.2.2 Настройка входа Virdi

Настройка входа *Virdi* осуществляется следующим образом:

1. Перейти на панель настройки объекта **Вход Virdi**, который создается на базе объекта **ACU Virdi**.

![](_page_12_Picture_339.jpeg)

- 2. Из раскрывающегося списка **Номер входа** (**1**) выбрать номер входа: от **1** до **4**.
- 3. Из раскрывающегося списка **Тип входа** (**2**) выбрать тип входа:
	- **Unused** - не используется.

 $\overline{p}$  $\frac{1}{\|m\|}$ 

- **Egress (NC)** вход с нормально-замкнутыми контактами.
- **Egress (NO)** вход с нормально-разомкнутыми контактами.
- **Fire (NC)** пожарный вход с нормально-замкнутыми контактами.
- **Fire (NO)** пожарный вход с нормально-разомкнутыми контактами.
- **Security (NC)** охранный вход с нормально-замкнутыми контактами.
- **Security (NO)** охранный вход с нормально-разомкнутыми контактами.
- 4. Из раскрывающегося списка **Время активации** (**3**) выбрать время в секундах, на которое будет открыта дверь при срабатывании входа **Egress (NC)** и **Egress (NO)**: от **0** до **255**.
- 5. Из раскрывающегося списка **Парам (блок/разд/...)** (**4**):
	- Если выбран тип входа **Egress (NC)** и **Egress (NO)**, то выбрать номер двери, которая будет открыта при активации данного входа: от **1** до **4**.
	- Если выбран тип входа **Fire (NC)** и **Fire (NO)**, то выбрать номер раздела, в котором сработает пожарная сигнализация при активации данного входа: от **1** до **4**.
	- Если выбран тип входа **Security (NC)** и **Security (NO)**, то выбрать номер раздела, который будет поставлен/снят с охраны при активации данного входа: от **1** до **4**.
- 6. Нажать кнопку **Применить** (**5**) для применения настроек.

Настройка входа *Virdi* завершена.

### <span id="page-12-0"></span>3.2.3 Настройка выхода Virdi

Настройка выхода *Virdi* осуществляется следующим образом:

1. Перейти на панель настройки объекта **Выход Virdi**, который создается на базе объекта **ACU Virdi**.

![](_page_13_Picture_358.jpeg)

- 2. Из раскрывающегося списка **Номер PGM** (**1**) выбрать номер выхода от **1** до **8**.
- 3. Из раскрывающегося списка **Тип PGM** (**2**) выбрать тип выхода:
	- **Unused** - не используется.
	- **Matching success**  срабатывает после успешной авторизации какого-либо пользователя.
	- **Matching failed**  срабатывает после неуспешной авторизации какого-либо пользователя.
	- **Scheduled output** срабатывает по назначенному расписанию.
	- **Alarm output** срабатывает, когда происходит тревога.
	- **System troubles** срабатывает, когда в системе происходит какая-либо проблема, например проблема с аккумулятором, проблема со считывателем и т.д.
	- **Arm/disarm status** срабатывает при постановке/снятии региона с охраны.
	- **Fire alarm** срабатывает, когда происходит пожарная тревога.
	- **Silent alarm** срабатывает, когда происходит тихая тревога.
	- **Open too long** срабатывает, когда дверь открыта слишком долго.
	- **Door forced** срабатывает при принудительном удержании двери.
- 4. Из раскрывающегося списка **Парам (зав. от типа)** (**3**):
	- a. если выбран тип выхода **Matching success** и **Matching failed**, выбрать номер двери, которая будет открыта при срабатывании соответствующего выхода: от **1** до **4**.
	- b. если выбран тип выхода **Alarm output, Fire alarm** или **Silent alarm**, выбрать номер раздела, в котором сработает тревога при срабатывании соответствующего выхода: от **1** до **4**.
	- c. если выбран тип выхода **Scheduled output**, выбрать номер расписания, согласно которому сработает соответствующий выход: от **0** до **255**.
- 5. Из раскрывающегося списка **Activation time** (**4**) выбрать время в секундах, на которое будет активирован выход: от **0** до **255**.
- 6. Установить флажок **Инвертированный выход** (**5**), если необходимо инвертировать выход.
- 7. Нажать кнопку **Применить** (**6**) для применения настроек.

Настройка выхода *Virdi* завершена.

### <span id="page-13-0"></span>3.2.4 Настройка двери Virdi

Настройка двери *Virdi* осуществляется следующим образом:

1. Перейти на панель настройки объекта **Дверь Virdi**, который создается на базе объекта **ACU Virdi**.

![](_page_14_Picture_260.jpeg)

- 2. Из раскрывающегося списка **Номер двери** (**1**) выбрать номер входа: от **1** до **4**.
- 3. Из раскрывающегося списка **Зона двери** (**2**) выбрать зону, к которой будет относиться данная дверь:
	- **\*Unassigned**\* не назначено.
	- от **1** до **8**.

 $E = \frac{1}{2}$  Ko  $A - V$ 

4. Из раскрывающегося списка **Задержка удержания** (**3**) выбрать время в секундах, по истечении которого открытая дверь будет считаться удерживаемой: от **0** до **255**.

![](_page_14_Picture_261.jpeg)

- 5. Установить флажок **Включить тревогу взлома двери** (**4**), если необходимо отслеживать удержание двери.
- 6. Установить флажок **Громкая тревога взлома двери** (**5**), если необходимо при удержании двери генерировать визуальную и звуковую тревогу на считывателе данной двери.
- 7. Нажать кнопку **Применить** (**6**) для применения настроек.

Настройка двери *Virdi* завершена.

## <span id="page-14-0"></span>3.2.5 Настройка зоны Virdi

Настройка зоны *Virdi* осуществляется следующим образом:

1. Перейти на панель настройки объекта **Зона Virdi**, который создается на базе объекта **ACU Virdi**.

![](_page_15_Picture_2.jpeg)

- 2. Из раскрывающегося списка **Номер зоны** (**1**) выбрать номер зоны: от **1** до **8**.
- 3. Установить флажки напротив соответствующих разделов (**2**), которые необходимо включить в данную зону.
- 4. В поле **Название ACU зоны** (**3**) ввести произвольное имя данной зоны (не более 10 символов).
- 5. Из раскрывающегося списка **Тип зоны** (**4**) выбрать тип зоны:
	- **\*Unused**\* не используется.
	- **Exit1** данный тип зоны имеет временную задержку на вход и выход, которая задается на панели настройки раздела *Virdi* в параметрах **Entry delay 1** и **Exit delay 1**  соответственно (см. [Настройка раздела](#page-16-0) Virdi).
	- **Exit2** данный тип зоны имеет временную задержку на вход и выход, которая задается на панели настройки раздела *Virdi* в параметрах **Entry delay 2** и **Exit delay 2**  соответственно (см. [Настройка раздела](#page-16-0) Virdi).
	- **Instant** данный тип зоны используется при мониторинге периметра зоны. Данный тип зоны не имеет временной задержки и подаст сигнал тревоги сразу, если раздел зоны поставлен на охрану и зона будет открыта.
	- **Interior** данный тип зоны используется при мониторинге внутренней области зоны и имеет временную задержку на вход и выход, которая задается на панели настройки раздела *Virdi* в параметрах **Entry delay** и **Exit delay** соответственно. Если раздел поставлен на охрану и нет задержки на вход или выход, то данная зона немедленно подаст сигнал тревоги.
	- **24H Emergency** - данный тип зоны всегда активен, независимо от того, поставлен ли раздел на охрану или нет. Данный тип зоны предназначен для сигнализации и мониторинга.
	- **24H Silent panic** данный тип зоны всегда активен, независимо от того, поставлен ли раздел на охрану или нет. Данный тип зоны предназначен только для мониторинга.
	- **Fire** данный тип зоны отслеживает появление пожарной тревоги и неисправности. Пожарная тревога возникает, если зона пожара замкнута, а неисправность - если пожарная зона отключена.
	- **Arm/Disarm** внешняя кнопка или сигнал могут ставить/снимать контроллер с охраны, когда данная зона открыта или закрыта.
	- **\*Unassigned**\* не назначено.
- 6. Из раскрывающегося списка **Ответ** (**5**) выбрать время отклика изменения состояния зоны в секундах. Если зона открыта/закрыта в течение данного времени, то произойдет изменение состояния зоны: **500 ms** или **100 ms**.
- 7. Установить флажок **Дублировать зону** (**6**), если требуется больше, чем 4 аппаратных входа для зон.
- 8. Нажать кнопку **Применить** (**7**) для применения настроек.

Настройка зоны *Virdi* завершена.

## <span id="page-16-0"></span>3.2.6 Настройка раздела Virdi

Настройка раздела *Virdi* осуществляется следующим образом:

1. Перейти на панель настройки объекта **Раздел Virdi**, который создается на базе объекта **ACU Virdi**.

![](_page_16_Picture_359.jpeg)

- 2. Из раскрывающегося списка **Номер раздела** (**1**) выбрать номер раздела: от **1** до **4**.
- 3. Установить флажок **Включить раздел** (**2**), чтобы активировать данный раздел.
- 4. В поле **Имя ACU раздела** (**3**) ввести название раздела (максимум 16 символов).
- 5. В поле **Аккаунт ACU раздела** (**4**) ввести номер учетной записи раздела в виде 4 х шестнадцатеричных цифр. По умолчанию номер учетной записи совпадает с идентификатором контроллера.
- 6. Из раскрывающихся списков **Задержка на вход 1 и Задержка на вход 2** (**5**) выбрать в секундах временную задержку на вход: от **0** до **255**.
- 7. Из раскрывающихся списков **Задержка на выход 1 и Задержка на выход 2** (**6**) выбрать в секундах временную задержку на выход: от **0** до **255**.

#### **Примечание**

- **Задержка на вход 1** и **Задержка на выход 1** действует на все зоны типа **EXIT1**.
- **Задержка на вход 2** и **Задержка на выход 2** действует на все зоны типа **EXIT2**.
- 8. Из раскрывающегося списка **Время сирены** (**7**) выбрать в секундах время действия сигнала сирены при возникновении в разделе тревоги: от **0** до **255**.
- 9. Из раскрывающегося списка **Макс. подсчет тревог** (**8**) выбрать максимальное количество повторений сигнала сирены при возникновении в разделе тревоги: от **0** до **255**.
- 10. Установить флажок **Включить дверную сигнализацию** (**9**), если необходимо, чтобы считыватель издавал 2 коротких звуковых сигнала при открытии зоны типа **EXIT1**, **EXIT2** или **INSTANT** и назначенных им разделов. Это можно использовать в качестве индикатора открытия двери, но не в качестве индикатора тревоги.
- 11. Установить флажок **Разблокировать при снятии с охраны** (**10**), если необходимо, чтобы двери, принадлежащие данному разделу, автоматически разблокировывались при снятии раздела с охраны. Двери будут открыты до повторной постановки раздела на охрану.
- 12. Нажать кнопку **Применить** (**11**) для применения настроек.

Настройка раздела *Virdi* завершена.

## <span id="page-17-0"></span>3.2.7 Настройка считывателя Virdi

Настройка считывателя *Virdi* осуществляется следующим образом:

1. Перейти на панель настройки объекта **Считыватель Virdi**, который создается на базе объекта **ACU Virdi**.

![](_page_17_Picture_251.jpeg)

2. Из раскрывающегося списка **Номер** (**1**) выбрать номер считывателя: от **1** до **12**.

#### **Примечание**

В раскрывающемся списке **Тип считывателя** (**2**) указан тип считывателя. Изменить данное значение нельзя.

- 3. Из раскрывающегося списка **Время открытия** (**3**) выбрать время в секундах, на которое будет открыта дверь после успешной аутентификации пользователя: от **1s** до **255s**.
- 4. Из раскрывающегося списка **Режим считывателя** (**4**) выбрать режим предоставления доступа:
	- **Access only** после успешной аутентификации пользователя, назначенная считывателю дверь будет открыта на заданное в параметре **Open time** время.
	- **Access + Security** после успешной аутентификации пользователя, назначенная считывателю дверь будет открыта на заданное в параметре **Opentime** время. Если на контроллере нажата клавиша F1, то после успешной аутентификации пользователя, назначенный считывателю и пользователю раздел, будет автоматически поставлен на охрану. Если раздел уже поставлен на охрану, то данный раздел автоматически будет снят с охраны, а дверь будет разблокирована.
		- **Примечание**

Если режим предоставления доступа установлен как **Access + Security**, то аутентификация пользователей будет происходить в режиме **Offline mode**, [независимо от установленного режима работы](#page-8-0) аутентификации контроллера (см. С истемные настройки контроллера Virdi).

- 5. Из раскрывающегося списка **Режим доступа** (**5**) выбрать режим доступа:
	- **Disabled** отключен.
	- **Enter** вход
	- **Exit** выход.
	- **Out** из территории.
	- **In** на территорию.
- 6. Установить флажки напротив соответствующих разделов (**6**), к которым будет относиться данный считыватель.
- 7. Установить флажки напротив соответствующих дверей (**7**), к которым будет относится данный считыватель.
- 8. Из раскрывающегося списка **Тип прохода** (**8**) выбрать режим контроля двойного прохода:
	- **Disabled** отключен.
	- **Hard Passback** (строгий) запрет повторного входа в зону доступа вплоть до выхода из зоны.
	- **Soft Passback** (мягкий) повторный доступ не запрещается, но в случае нарушения формируются соответствующее событие.
	- **Timed Passback** (временной) в течение заданного времени после прохода используется строгий режим, после истечения данного времени - мягкий.
		- **Примечание**

**Timed Passback** недоступен, если контроль двойного прохода осуществляется Сервером (см. [Системные настройки контроллера](#page-8-0) Virdi).

- 9. В поле **Регион прохода** (**9**) ввести произвольное название региона на вход (максимум 4 символа). В зависимости от выбранного режима контроля двойного прохода, пользователю будет запрещено или разрешено входить в указанный регион повторно (необходимо, чтобы данное название региона было указано хотя бы у 2-х считывателей).
- 10. В поле **Регион выхода** (**10**) ввести произвольное название региона на выход (максимум 4 символа). В зависимости от выбранного режима контроля двойного прохода, пользователю будет запрещено или разрешено выходить из указанного региона повторно (необходимо, чтобы данное название региона было указано хотя бы у 2-х считывателей).
- 11. Если выбран режим проверки двойного прохода **Timed Passback**, то из раскрывающегося списка **КДП по времени, ч** (**11**) выбрать время в часах, в течении которого будет использоваться строгий режим.
- 12. Если выбран режим проверки двойного прохода **Timed Passback**, то из раскрывающегося списка **КДП по времени, мин** (**12**) выбрать время в минутах, в течении которого будет использоваться строгий режим.
- 13. Если выбран режим проверки двойного прохода **Timed Passback**, то из раскрывающегося списка **КДП по времени, с** (**13**) выбрать время в секундах, в течении которого будет использоваться строгий режим.
- 14. Из раскрывающихся списков **Entrance** и **Exit** (**14**) выбрать разделы, расположенные со стороны входа и выхода через дверь соответственно.
- 15. Нажать кнопку **Применить** (**15**) для применения настроек.

Настройка считывателя *Virdi* завершена.

## <span id="page-19-0"></span>3.3 Настройка терминала Virdi

Настройка терминала *Virdi* осуществляется на панели настройки объекта **Терминал Virdi**, который созд ается на базе объекта **Сервер Virdi**.

После создания объекта **Терминал Virdi** необходимо в поле **ID** (**1**) указать идентификатор данного терминала и нажать кнопку **Применить** (**2**).

![](_page_19_Picture_4.jpeg)

### <span id="page-19-1"></span>3.3.1 Настройка соединения терминала Virdi

Настройка соединения терминала *Virdi* осуществляется следующим образом:

![](_page_20_Picture_199.jpeg)

1. На панели настроек перейти на вкладку **Сеть** (**1**).

- 2. В поле **IP терминала** (**2**) ввести IP-адрес терминала.
- 3. В поле **Подсеть** (**3**) ввести маску подсети терминала.
- 4. В поле **Шлюз терминала** (**4**) ввести шлюз терминала.
- 5. Установить флажок **Динамический IP** (**5**), если терминал работает в сети с DHCP протоколом.
- 6. В поле **IP сервера** (**6**) ввести IP-адрес Сервера ПК *ACFA-Интеллект*.
- 7. В поле **Порт сервера** (**7**) ввести порт Сервера ПК *ACFA-Интеллект*.
- 8. Нажать кнопку **Применить** (**8**) для применения настроек.

Настройка соединения терминала *Virdi* завершена.

### <span id="page-20-0"></span>3.3.2 Системные настройки терминала Virdi

Системные настройки терминала *Virdi* осуществляются следующим образом:

1. Из раскрывающегося списка **Уровень безопасности 1:1 (Проверка)** (**1**) выбрать уровень качества верификации, если используется только один тип аутентификации: от **1** до **9**,

![](_page_21_Picture_226.jpeg)

![](_page_21_Picture_227.jpeg)

- 2. Из раскрывающегося списка **Уровень безопасности 1:N (Распознавание)** (**2**) выбрать уровень качества идентификации, если используется несколько типов аутентификации: от **1** до **9**, значение по умолчанию − **5**.
- 3. Из раскрывающегося списка **Длина ввода ID** (**3**) выбрать длину идентификатора пользователя: от **4** до **8**.

#### **Внимание!**

Для работы в ПК *ACFA-Интеллект* необходимо выбрать значение **8**. Также в самом терминале **Длина ввода ID** должна быть установлена в значение **8**.

- 4. Установить флажок **Автоматическая клавиша ввода** (**4**), если необходимо разрешить автоматический ввод ключа с клавиатуры терминала (кнопки F1-F4).
- 5. Из раскрывающегося списка **Уровень громкости звука** (**5**) выбрать уровень громкости динамика терминала: от **0** до **20**.
- 6. Из раскрывающегося списка **Режим аутентификации** (**6**) выбрать режим аутентификации и работы терминала:
	- **Сервер/Терминал** принятие решений осуществляется Сервером, а если он недоступен, то терминалом.
	- **Терминал/Сервер** принятие решений осуществляется терминалом, а если он недоступен, то Сервером.
	- **Сервер** принятие решений осуществляется Сервером.
- **Терминал** принятие решений осуществляется терминалом.
- **Режим оффлайн** автономный режим терминала.

#### **Примечание**

В автономном режиме терминала управление с Сервера ПК *ACFA-Интеллект* недоступно.

7. Из раскрывающегося списка **Режим применения** (**7**) выбрать режим работы терминала: • **Контроль доступа** - режим точки доступа.

#### **Внимание!**

Для работы терминала с ПК *ACFA-Интеллект* необходимо выбрать режим работы **Контроль доступа**.

- **Время/Появление на работе** режим учета рабочего времени.
- **Пьет воду...**  режим совместимости с алкотестерами.
- 8. Из раскрывающегося списка **Запрет двойного прохода** (**8**) выбрать режим поведения терминала при обнаружении двойного прохода:
	- **Не используется** не используется.
	- **Пустить при потере связи** разрешать проход, если связь с Сервером потеряна.
	- **Не пускать при потере связи** запрещать проход, если связь с Сервером потеряна.
- 9. Из раскрывающегося списка **Тип ввода ID** (**9**) выбрать тип идентификаторов пользователей:
	- **Идентификатор пользователя** собственные идентификаторы пользователей.
		- **Уникальный идентификатор** заданные в терминале уникальные идентификаторы пользователей.
- 10. Из раскрывающегося списка **Режим доступа** (**10**) выбрать режим предоставления доступа терминалом, если на терминале отсутствует клавиатура для ввода цифр:
	- **Нет ограничений** без ограничений.
	- **Только пальцы и пароли** только отпечатки пальцев и пароль.
- 11. Нажать кнопку **Применить** (**11**) для применения настроек.

Системные настройки терминала *Virdi* завершены.

#### <span id="page-22-0"></span>3.3.3 Настройка разделов терминала Virdi

Настройка разделов терминала *Virdi* осуществляется следующим образом:

1. Из раскрывающегося списка **Вход** и **Выход** (**1**) выбрать разделы, расположенные со стороны входа и выхода через дверь соответственно.

![](_page_23_Picture_54.jpeg)

2. Нажать кнопку **Применить** (**2**) для применения настроек.

Настройка разделов терминала *Virdi* завершена.

## <span id="page-23-0"></span>3.3.4 Управление конфигурацией терминала Virdi

Управление конфигурацией терминала *Virdi* осуществляется следующим образом:

1. Нажать кнопку **Чтение конфиг.** (**1**) для считывания конфигурации терминала.

![](_page_24_Picture_162.jpeg)

- 2. Нажать кнопку **Запись конфиг.** (**2**) для записи текущей конфигурации в терминал.
- 3. Нажать кнопку **Запись пользоват.** (**3**) для пересылки пользователей в терминал.
- 4. Нажать кнопку **Применить** (**4**) для применения настроек.

#### **Примечание**

При пересылке пользователей в терминал (шаг 3) им присваивается тип доступа по умолчанию, заданный в настройках терминала *Virdi* на вкладке **Аутентификация** (см. [Настройка аутентификации](#page-24-0)). При смене типа доступа изменение вступит в силу после записи новой конфигурации в терминал (шаг 2) и обновления в *Бюро пропусков* пользователя/отдела с пользователями с неназначенным типом доступа *Virdi*. Для обновления пользователя [открыть режим редактирования и](https://docs.itvgroup.ru/confluence/pages/viewpage.action?pageId=128909792), ничего не меняя, нажать кнопку **Сохранить** (см. Переход к редактированию пользователя).

### <span id="page-24-0"></span>3.3.5 Настройка аутентификации

Настройка параметров аутентификации пользователя терминала *Virdi* осуществляется следующим образом:

1. На панели настроек перейти на вкладку **Аутентификация** (**1**).

![](_page_25_Picture_148.jpeg)

- 2. В поле **Тип аутентификации** (**2**) из выпадающего списка выбрать тип аутентификации по умолчанию. Выбранный тип доступа будет использоваться при записи пользователей в терминал *Virdi* (см. [Управление конфигурацией терминала](#page-23-0) Virdi).
- 3. Выбрать из раскрывающегося списка **Уровень безопасности** (**3**) требуемый уровень качества аутентификации по умолчанию, от **Самый низкий** до **Самый высокий**.
- 4. Выставить флажок **FP 1:N** (**4**) для включения возможности аутентификации, когда первым подносится палец, который сверяется со всей базой отпечатков устройства. Проверка может пройти с задержкой в зависимости от количества отпечатков в базе отпечатков.
- 5. Выставить флажок **Face 1:N** (**5**) для включения возможности аутентификации, когда первым проверяется лицо, которое сверяется со всей базой лиц устройства. Проверка может пройти с задержкой в зависимости от количества лиц в базе лиц.
- 6. Для сохранения изменений нажать кнопку **Применить** (**6**).

## <span id="page-26-0"></span>4 Работа с модулем интеграции Virdi

## <span id="page-26-1"></span>4.1 Общие сведения о работе с модулем интеграции Virdi

Для работы с модулем интеграции *Virdi* используются следующие интерфейсные объекты:

- 1. **Карта**.
- 2. **Протокол событий**.

[Сведения по настройке данных интерфейсных объектов приведены в документе](https://docs.itvgroup.ru/confluence/pages/viewpage.action?pageId=136938089) Программный комплекс Интеллект: Руководство Администратора.

[Работа с данными интерфейсными объектами подробно описана в документе](https://docs.itvgroup.ru/confluence/pages/viewpage.action?pageId=136937896) Программный комплекс Интеллект: Руководство Оператора.

## <span id="page-26-2"></span>4.2 Управление терминалом Virdi

Управление терминалом *Virdi* осуществляется в интерактивном окне **Карта** с использованием функционального меню объекта **Терминал Virdi**.

![](_page_26_Picture_149.jpeg)

Команды для управления терминалом *Virdi* описаны в таблице:

![](_page_26_Picture_150.jpeg)

Возможны следующие состояния терминала *Virdi:*

![](_page_27_Picture_79.jpeg)

## <span id="page-27-0"></span>4.3 Управление разделом Virdi

Управление разделом *Virdi* осуществляется в интерактивном окне **Карта** с использованием функционального меню объекта **Раздел Virdi**.

![](_page_27_Picture_4.jpeg)

Команды для управления разделом *Virdi* описаны в таблице:

![](_page_28_Picture_121.jpeg)

Возможны следующие состояния раздела *Virdi:*

![](_page_28_Picture_122.jpeg)

# <span id="page-28-0"></span>4.4 Управление дверью Virdi

Управление дверью *Virdi* осуществляется в интерактивном окне **Карта** с использованием функционального меню объекта **Дверь Virdi**.

![](_page_28_Picture_123.jpeg)

Команды для управления дверью *Virdi* описаны в таблице:

![](_page_28_Picture_124.jpeg)

Возможны следующие состояния двери *Virdi:*

![](_page_29_Picture_1.jpeg)

## <span id="page-29-0"></span>4.5 Управление контроллером, считывателем и зоной Virdi

Управление контроллером, считывателем и зоной *Virdi* в интерактивном окне **Карта** не осуществляется. Возможны следующие состояния контроллера *Virdi*:

![](_page_29_Picture_87.jpeg)

#### Возможны следующие состояния считывателя *Virdi*:

![](_page_29_Picture_88.jpeg)

Возможны следующие состояния зоны *Virdi*:

![](_page_30_Picture_85.jpeg)

## <span id="page-30-0"></span>4.6 Добавление биометрических параметров Virdi

## <span id="page-30-1"></span>4.6.1 Добавление шаблона лица Virdi

Для добавления шаблона лица *Virdi* в модуле *Бюро Пропусков* необходимо выполнить следующие действия:

- 1. [Перейти к добавлению биометрических данных в окне](https://docs.itvgroup.ru/confluence/pages/viewpage.action?pageId=134745854) **Бюро пропусков** (см. Добавление биометрических параметров).
- 2. Выбрать расширение **(Virdi Faces) <Название терминала Virdi>**, которое соответствует терминалу с биометрическим считывателем лица.

3. Откроется диалоговое окно **Операции по биометрии**.

![](_page_31_Picture_43.jpeg)

4. Для добавления нового шаблона лица нажать кнопку **Начать регистрацию**. Далее необходимо следовать инструкциям на экране терминала. В случае успешного захвата лица отобразится

![](_page_32_Picture_1.jpeg)

полученная фотография, шаблон которой будет сохранен.

- 5. Если необходимо использовать полученную фотографию в качестве фотографии пользователя, установить флажок **[Использовать как фото человека](https://docs.itvgroup.ru/confluence/pages/viewpage.action?pageId=128909818)** (см. Назначение пользователю фотографии).
- 6. Для удаления шаблона лица нажать кнопку **Удалить данные**.
- 7. Нажать кнопку **Готово** для сохранения шаблона лица.

Добавление шаблона лица *Virdi* завершено.

#### <span id="page-32-0"></span>4.6.2 Добавление шаблонов отпечатков пальцев Virdi

Для добавления шаблонов отпечатков пальцев *Virdi* в модуле *Бюро Пропусков* необходимо выполнить следующие действия:

- 1. [Перейти к добавлению биометрических данных в окне](https://docs.itvgroup.ru/confluence/pages/viewpage.action?pageId=134745854) **Бюро пропусков** (см. Добавление биометрических параметров).
- 2. Выбрать расширение **(Virdi Fingerprints) <Название сервера Virdi/терминала>**, которое соответствует контроллеру с подключенным к нему биометрическим считывателем отпечатков пальцев, либо терминалу.

3. Откроется диалоговое окно **Операции по биометрии**. Для добавления нового шаблона отпечатков пальцев нажать кнопку **Добавить отпечатки пальцев**.

![](_page_33_Picture_2.jpeg)

#### **Примечание**

Для удаления всех шаблонов необходимо нажать кнопку **Удалить все отпечатки пальцев**. Данная кнопка активна, если ранее уже были добавлены шаблоны отпечатков пальцев.

4. Откроется диалоговое окно **Virdi**. Для продолжения необходимо нажать кнопку **Next**.

![](_page_34_Picture_2.jpeg)

![](_page_35_Picture_1.jpeg)

5. Выбрать палец, для которого необходимо добавить шаблон.

6. Далее необходимо приложить палец к считывателю несколько раз.

![](_page_36_Picture_2.jpeg)

7. В случае успешного захвата шаблон отпечатков пальца будет автоматически сохранен в контроллере/терминале.

![](_page_37_Picture_2.jpeg)

8. Для добавления нового шаблона необходимо повторить процедуру, выбрав другой палец. Пальцы, для которых уже существует шаблон, выделяются зеленым цветом.

![](_page_38_Picture_2.jpeg)

9. Нажать кнопку **Next** для завершения добавления шаблонов отпечатков пальцев.

![](_page_39_Picture_2.jpeg)

10. Нажать кнопку **Finish** для сохранения добавленных шаблонов отпечатков пальцев.

Добавление шаблонов отпечатков пальцев *Virdi* завершено.

## <span id="page-39-0"></span>4.7 Работа с параметрами пользователя Virdi

Чтобы в ПК *ACFA-Интеллект* настроить параметры пользователя *Virdi*, следует выполнить следующие шаги:

- 1. В программном модуле *Бюро пропусков* открыть форму редактирования пользователя (подробнее см. [Редактирование пользователя](https://docs.itvgroup.ru/confluence/pages/viewpage.action?pageId=128909788)).
- 2. В открывшейся форме редактирования выбрать **Virdi. Свойства** (**1**) и далее нажать кнопку (**2**).

![](_page_40_Picture_39.jpeg)

3. Будет открыта форма **Параметры пользователя (Virdi)**, в которой выбрать настраиваемый объект:

![](_page_40_Picture_40.jpeg)

- a. **Сервер Virdi**;
- b. **ACU Virdi**;
- c. **Терминал Virdi**.
- Авторизация объекта **Сервер Virdi** включена по умолчанию. Чтобы включить авторизацию объектов **ACU Virdi** и **Терминал Virdi**, следует выставить флажок **Указать**, после этого настройки этих объектов станут активными.
- 4. Чтобы не записывать пользователя на устройство, выставить флажок **Не записывать на устройство**. В этом случае в режиме **Terminal** для этого пользователя проход будет запрещен как для неизвестного пользователя (см. [Системные настройки терминала](#page-20-0) Virdi).
- 5. Выставить флажок **Распознавание (1:N)**, чтобы включить возможность распознавания, в которой в зависимости от выбранного на шаге 10 типа аутентификации происходит сверка пользовательских биометрических данных с базой данных устройства. Проверка может занять продолжительное время в зависимости от количества данных в базе.
- 6. Выставить флажок **Face идентификация 1:N**, чтобы первым распознавалось лицо, и это лицо сверялось со всей базой лиц устройства. Проверка может занять продолжительное время в зависимости от количества лиц в базе.
- 7. Выставить флажок **Администратор**, чтобы заблокировать настройки на самом оборудовании и разрешить изменять настройки только пользователю с ролью администратора.
- 8. Выставить флажок **Черный список**, чтобы включить блокировку пользователя.
- 9. Выбрать из раскрывающегося списка **Уровень безопасности** требуемый уровень качества проверки, от **Самый низкий** до **Самый высокий**. Значение по умолчанию − **Нормальный**.
- 10. Выбрать из раскрывающегося списка **Аутентификация** тип аутентификации:
	- **Отпечаток пальца** − только отпечаток пальца.
	- **Отпечаток пальца внутри карты (\*)** − отпечаток пальца, приложенный к карте.
	- **Пароль −** только пароль.
	- **Карта −** только карта.
	- **Карта или отпечаток пальца −** карта или отпечаток пальца.
	- **Карта + отпечаток пальца** − карта + отпечаток пальца.
	- **Карта или пароль −** карта или пароль.
	- **Карта + пароль** − карта + пароль.
	- **(ID или Карта) + отпечаток пальца −** идентификатор пользователя или карта + отпечаток пальца.
	- **(ID или Карта) + пароль −** идентификатор пользователя или карта + пароль.
	- **Отпечаток пальца + пароль −** отпечаток пальца + пароль.
	- **Пароль, если палец не распознан** − пароль, если аутентификация по отпечатку пальца не удалась.
	- **Карта + пароль + отпечаток пальца −** карта + пароль + отпечаток пальца.
	- **Лицо** − лицо.
	- **Лицо или пароль −** лицо или пароль.
	- **Карта или лицо −** карта или лицо.
	- **Отпечаток пальца или лицо −** отпечаток пальца или лицо.
	- **Карта или отпечаток или лицо −** карта или отпечаток пальца или лицо.
	- **Карта + лицо −** карта + лицо.
	- **(ID или карта) + лицо** − идентификатор пользователя или карта + лицо.
	- **Отпечаток пальца + лицо −** отпечаток пальца + лицо.
	- **Лицо + пароль −** лицо + пароль.
	- **Карта + отпечаток пальца + лицо −** карта + отпечаток пальца + лицо.
	- **Карта + лицо + пароль −** карта + лицо + пароль.
	- **Отпечаток пальца + лицо + пароль −** отпечаток пальца + лицо + пароль.
	- **Карта + отпечаток + лицо + пароль −** карта + отпечаток пальца + лицо + пароль.
- 11. Для сохранения изменений нажать кнопку **ОК**. Окно настроек параметров пользователя *VIrdi*  будет закрыто.

12. В форме редактирования пользователя *Бюро пропусков* нажать кнопку **Сохранить** для сохранения изменений параметра **Virdi. Свойства**.

![](_page_42_Picture_112.jpeg)